# **KINHHHH**

# **Installation Guide**

**April 16, 2020**

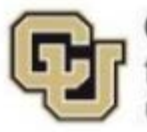

Center for Advanced Decision Support<br>for Water and Environmental Systems UNIVERSITY OF COLORADO BOULDER

These documents are copyrighted by the Regents of the University of Colorado. No part of this document may be reproduced, stored in a retrieval system, or transmitted in any form or by any means electronic, mechanical, recording or otherwise without the prior written consent of The University of Colorado. All rights are reserved by The University of Colorado.

The University of Colorado makes no warranty of any kind with respect to the completeness or accuracy of this document. The University of Colorado may make improvements and/or changes in the product(s) and/or programs described within this document at any time and without notice.

# **Contents**

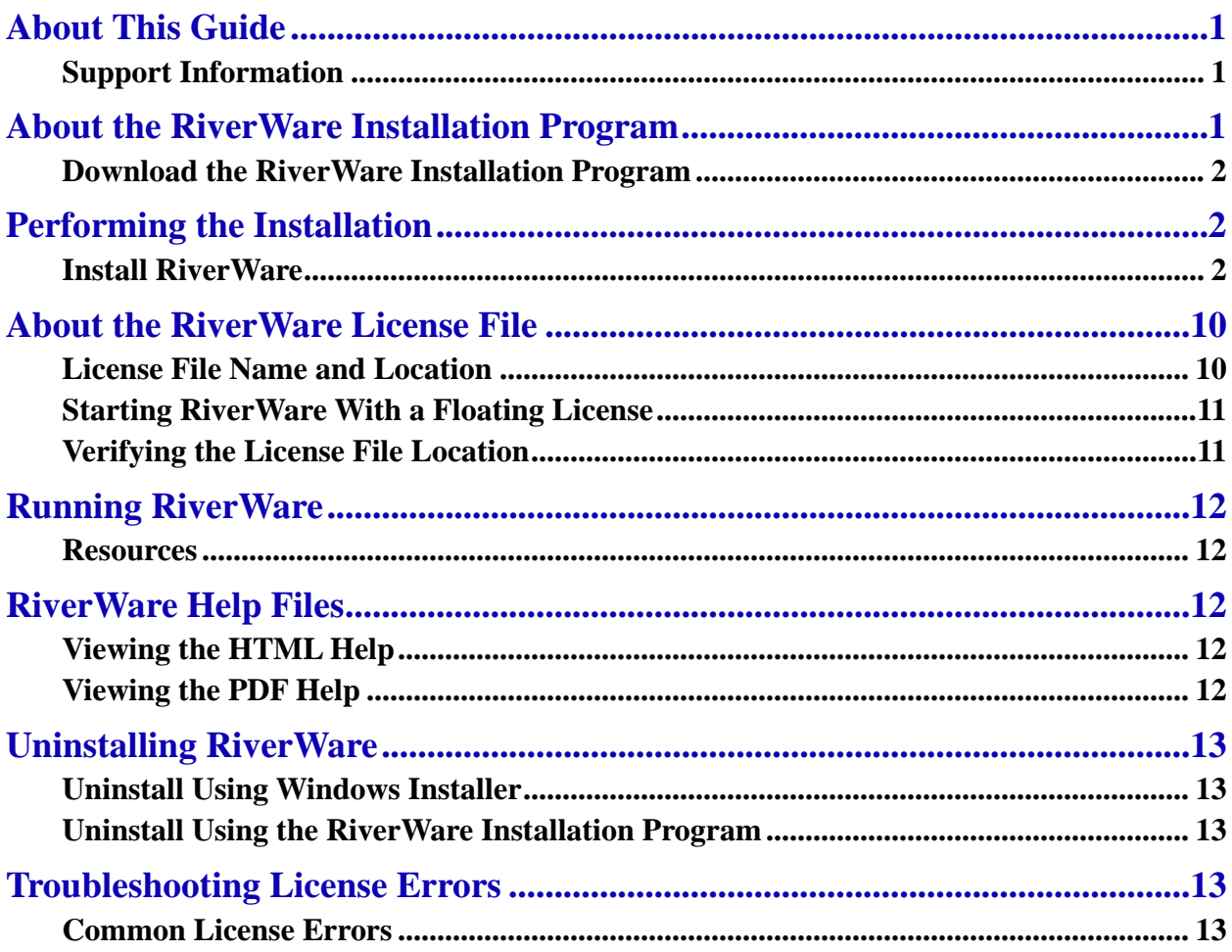

# <span id="page-4-0"></span>**About This Guide**

This guide provides instructions for installing and running RiverWare on Windows computers. It includes the following topics:

- [About the RiverWare Installation Program,](#page-4-2) page [1](#page-4-2)
- [Performing the Installation,](#page-5-1) page [2](#page-5-1)
- [About the RiverWare License File,](#page-13-0) page [10](#page-13-0)
- [Running RiverWare,](#page-15-0) page [12](#page-15-0)
- [RiverWare Help Files,](#page-15-2) page [12](#page-15-2)
- [Uninstalling RiverWare,](#page-16-0) page [13](#page-16-0)
- [Troubleshooting License Errors,](#page-16-3) page [13](#page-16-3)

**Note:** This guide was updated for RiverWare 8.0. Screenshots and instructions use Windows 8.1 and RiverWare 8.0.3. The interfaces may vary slightly for other supported versions of Windows (Windows 7 and Windows 10).

**Note:** Starting with RiverWare 8.0, 32-bit operating systems are no longer supported. This guide applies only to 64-bit machines running Windows 7 and later.

## <span id="page-4-1"></span>**Support Information**

For help with RiverWare installation and licensing, email RiverWare Installation Support.

[installsupport@colorado.edu](mailto:installsupport@colorado.edu)

After RiverWare is successfully installed, for help-desk type support, email RiverWare Technical Support.

[riverware-support@colorado.edu](mailto:riverware-support@colorado.edu)

Support time can be purchased from CADSWES. See the RiverWare licensing page for more information.

<span id="page-4-2"></span><http://riverware.org/riverware/LicensingRW/index.html>

# **About the RiverWare Installation Program**

The RiverWare installation program is available for download from the RiverWare site. The download site is password protected, and the authorized username and password are sent to users in each RiverWare release notification email. If you do not have access to the email notification, you can email RiverWare Installation Support to request the login information.

#### [installsupport@colorado.edu](mailto:installsupport@colorado.edu)

The installation program name uses the format: RiverWare*#.#.#*setup.exe. For example, the installation program for RiverWare 8.0.3 is: RiverWare8.0.3setup.exe

The installation program installs a full release of RiverWare in a single folder. The installation includes all the files you need to run RiverWare, except the required RiverWare license file and Adobe Reader or a web browser for viewing the RiverWare Help files.

**Note:** A valid license file installed in the proper location is required to run RiverWare. See ["License File Name and](#page-13-1) Location" on page [10](#page-13-1) for details.

# <span id="page-5-0"></span>**Download the RiverWare Installation Program**

1. On the computer where you want to install RiverWare, open a web browser and go to the following page.

<https://cadswes2.colorado.edu/downloads/riverware/releases/index.html>

- 2. Select the version of RiverWare you want to download.
- 3. In the Authentication Required dialog box, enter the username and password provided by CADSWES and select **OK**.

**Note:** The login username and the password are delivered to you by email, along with your license file.

<span id="page-5-1"></span>4. Save the download to your computer.

# **Performing the Installation**

Windows Administrator privileges are not required to perform the installation; however, depending on access restrictions set up by your organization, you may need Administrator privileges to perform some tasks or write to some folders—C:\Program Files\, for example.

If you run the RiverWare installation program as Windows Administrator, the default installation folder is: C:\Program Files\CADSWES\

If you run the installation program as a regular user, the default installation folder is a subfolder of your Program Files folder, typically: C:\Users\*username*\AppData\Local\Programs\CADSWES\

During the installation process, you can optionally change the installation location to any folder for which you have write permission.

A RiverWare icon is placed on the Windows Desktop after the installation completes. RiverWare is also added to the CADSWES folder in the Windows Start menu.

# <span id="page-5-2"></span>**Install RiverWare**

<span id="page-5-3"></span>1. Use one of the following methods to start the RiverWare installation:

- − To run the installation as a regular user, log in as a regular user and open the RiverWare Installation program.
- − To run the installation as Windows Administrator, do one of the following:
	- Log in as a regular user, then right-click the RiverWare Installation program icon and select **Run as administrator**.
	- Log in as Windows Administrator and open the RiverWare Installation program.
- 2. Review the information in the Welcome window and select **Next**.

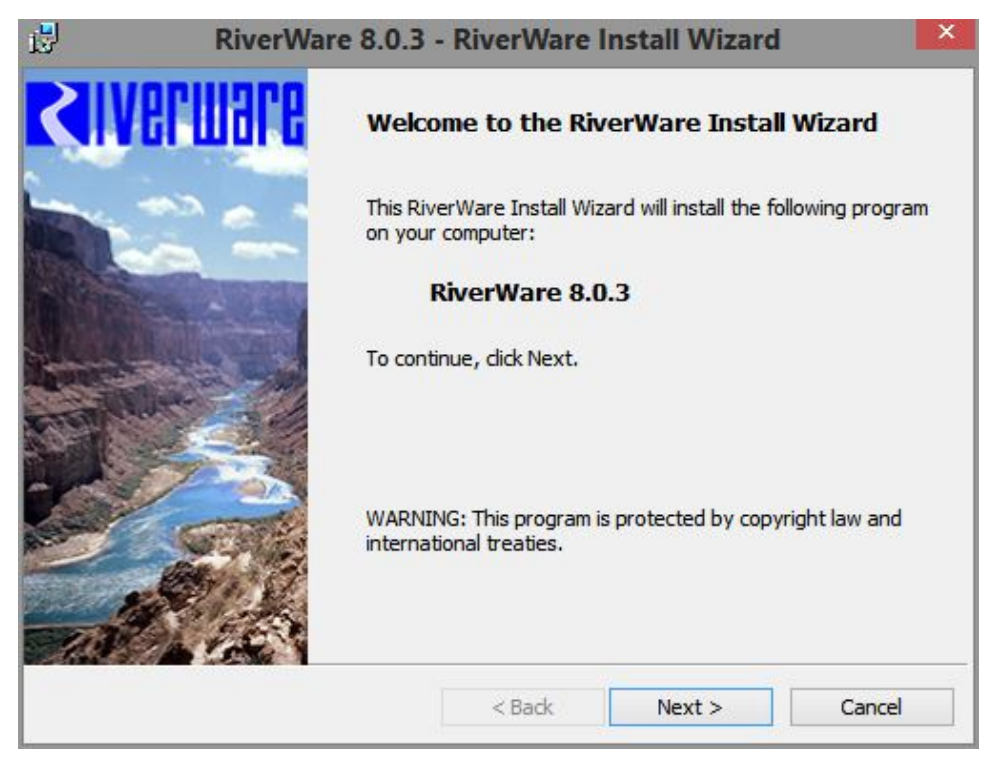

3. Review the license agreement and select **I accept the terms in the license agreement**, then select **Next**.

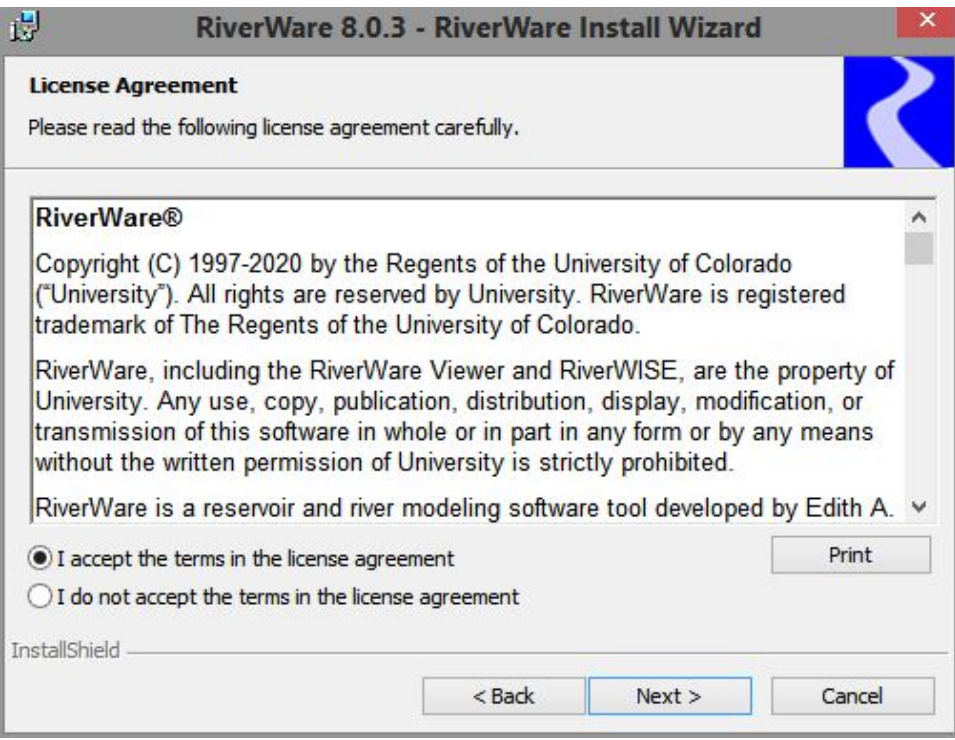

4. In the Customer Information window, enter your **User Name** and **Organization**, then select **Next**.

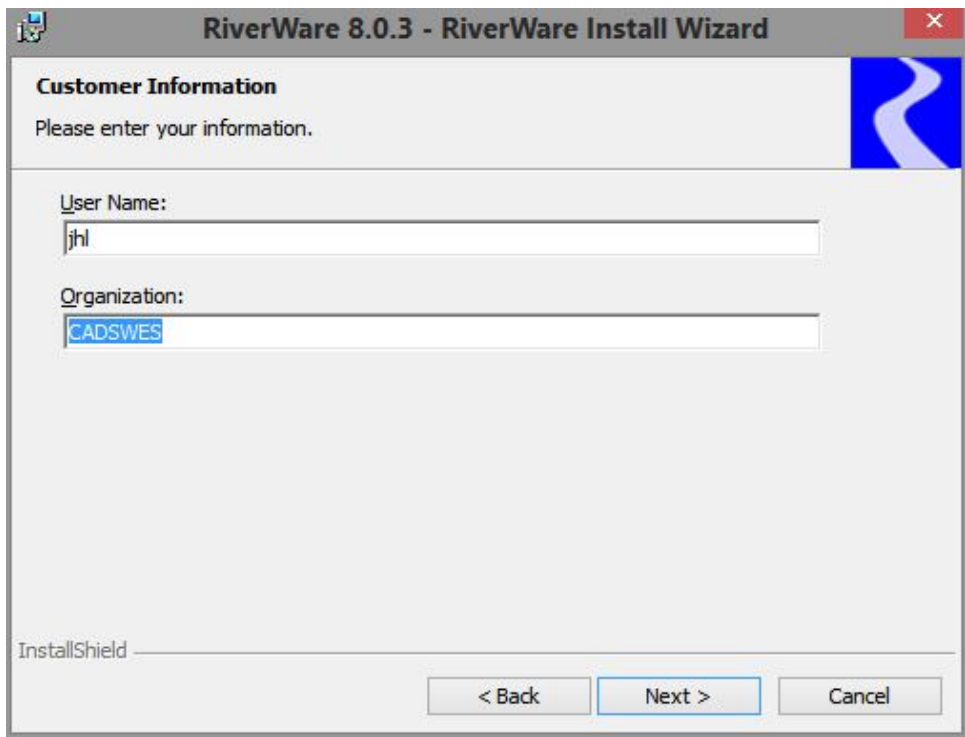

- 5. The Destination Folder window allows you to accept or override the default installation folder, which is determined by the type of user running the RiverWare installation program; see Step [1.](#page-5-3)
	- − If you are running the installation program as Windows Administrator, the default installation folder is: C:\Program Files\CADSWES\RiverWare *version*\

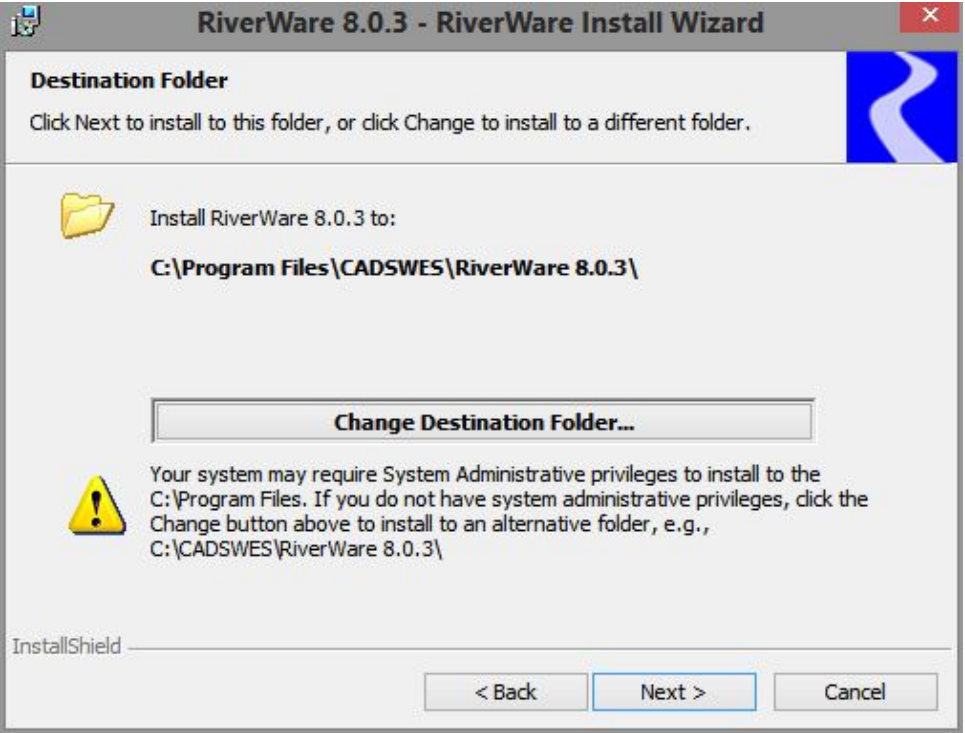

− If you are running the installation as a regular user, the default installation folder is: C:\Users\*username*\AppData\Local\Programs\CADSWES\RiverWare *version*\

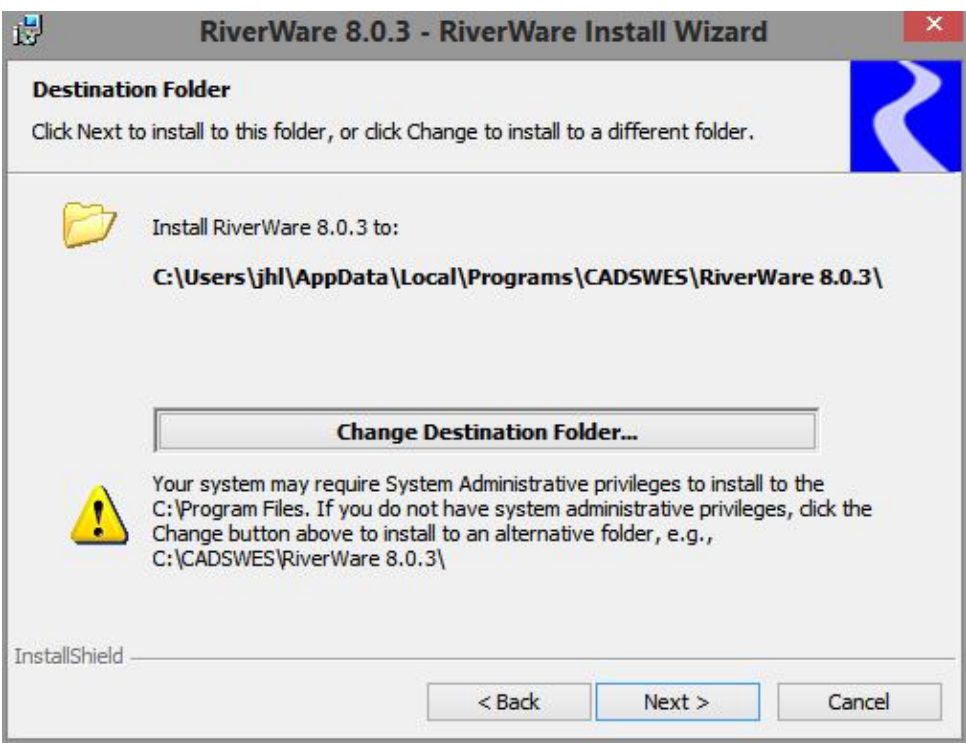

Review the destination information and proceed as follows.

- − To accept the default installation folder, select **Next**; proceed to Step [7.](#page-9-0)
- − To install to a different folder, select **Change Installation Folder**; proceed to Step [6.](#page-8-0)
- <span id="page-8-0"></span>6. In the Change Current Destination Folder window, enter the full path to the folder where you want to install RiverWare, then select **OK**.

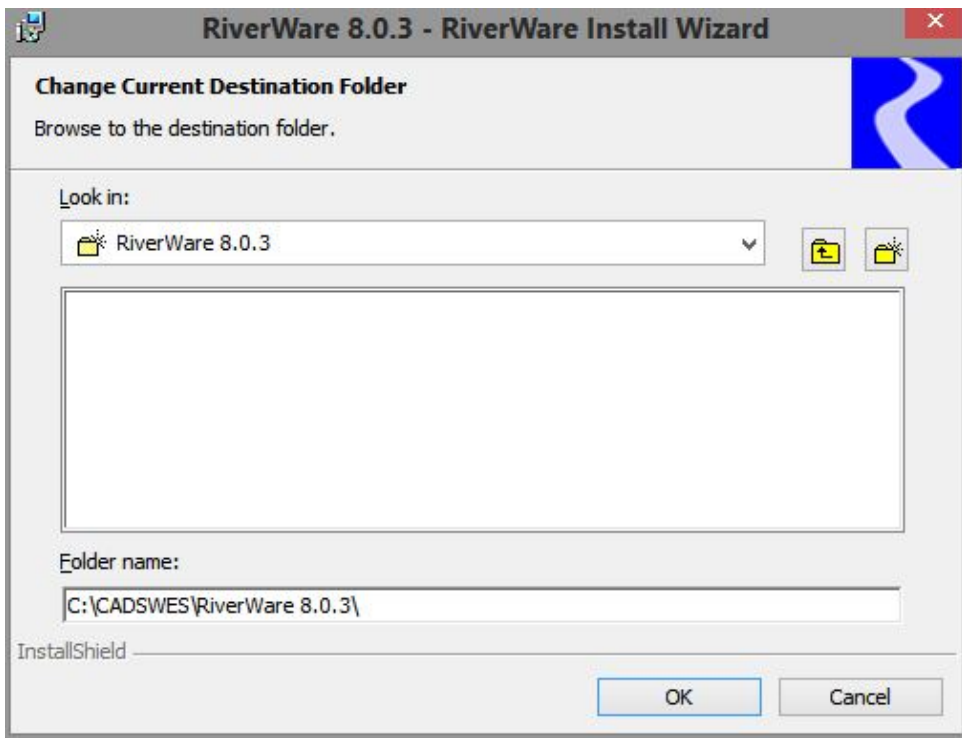

The Destination Folder window reopens, displaying the updated location. Review the information and select **Next** to confirm.

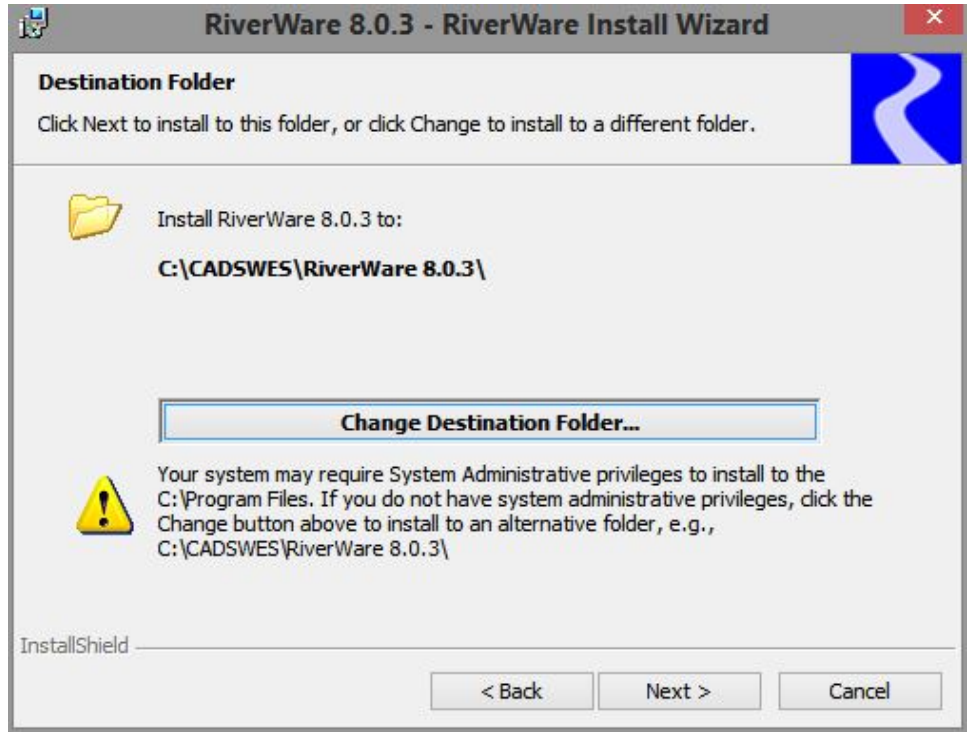

<span id="page-9-0"></span>7. The Setup Type window allows you to choose whether to install RiverWare with DSS Connectivity. DSS Connectivity allows you to import or export data to the U.S. Army Corps of Engineers Data Storage System (DSS) [using the RiverWare Data Management Interface \(DMI\).](https://www.hec.usace.army.mil/software/hec-dss/) The DSS database format is used by many government agencies and other organizations to store data.

- − If you plan to use DSS Connectivity, select **Complete**, then **Next**; proceed to Step [9.](#page-11-0)
- − If you do not need this functionality and want to save space on your computer, select **Custom**, then **Next**; proceed to Step [8.](#page-10-0)

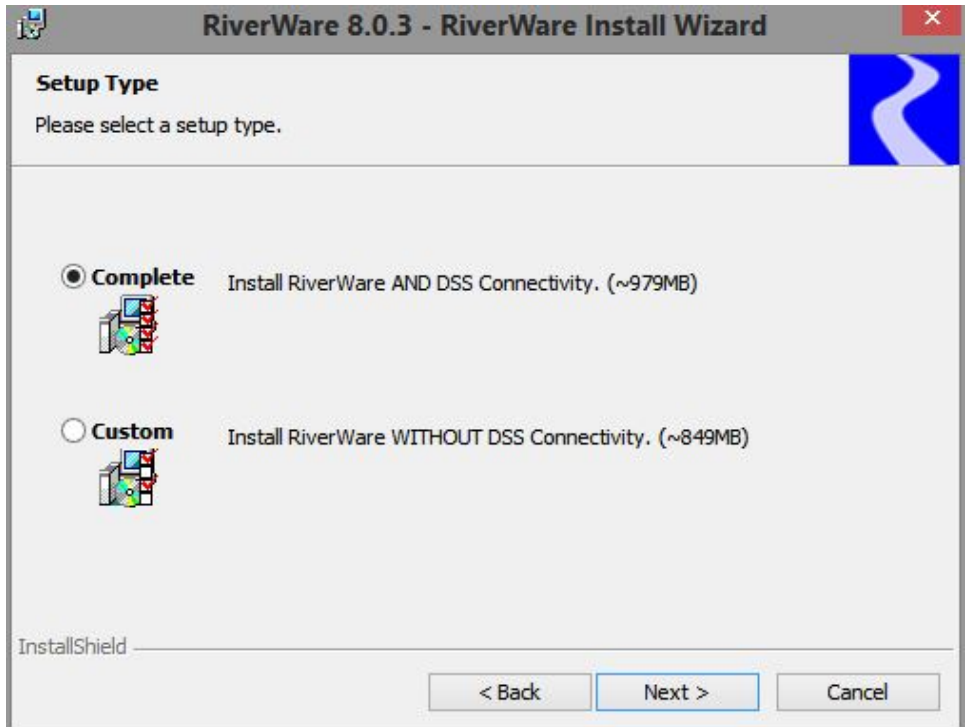

<span id="page-10-0"></span>8. The Custom Setup window allows you to confirm a custom installation. The red X beside DSS Connectivity indicates this feature will *not* be installed. Review this information and select **Next** to confirm.

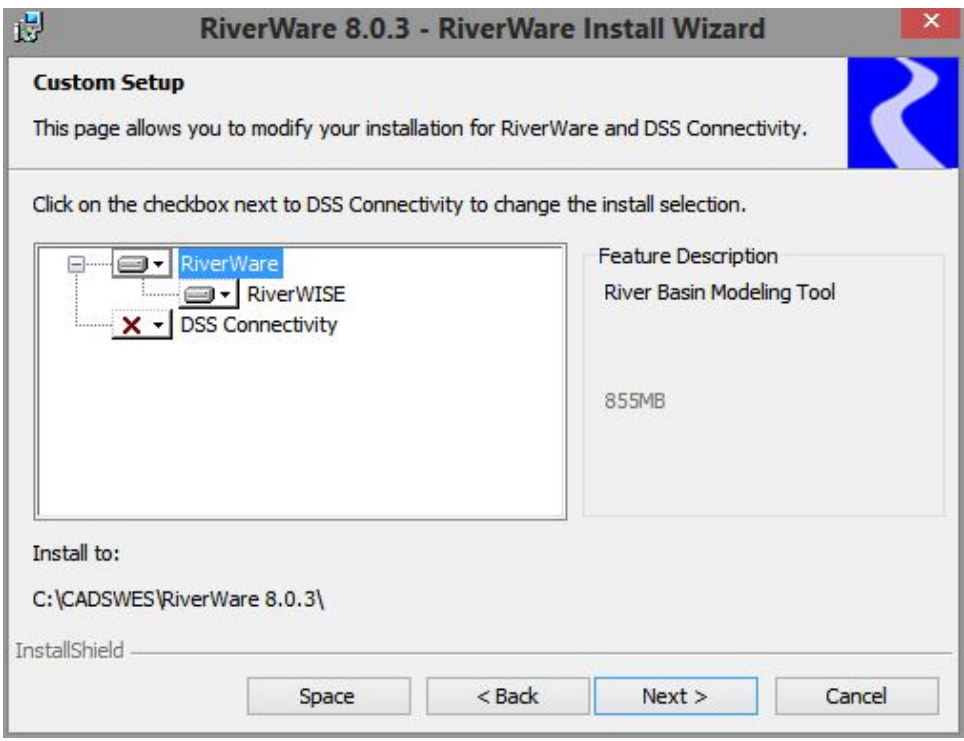

<span id="page-11-0"></span>9. The Ready to Install the Program window allows you to choose which usernames will be able to run RiverWare on this computer.

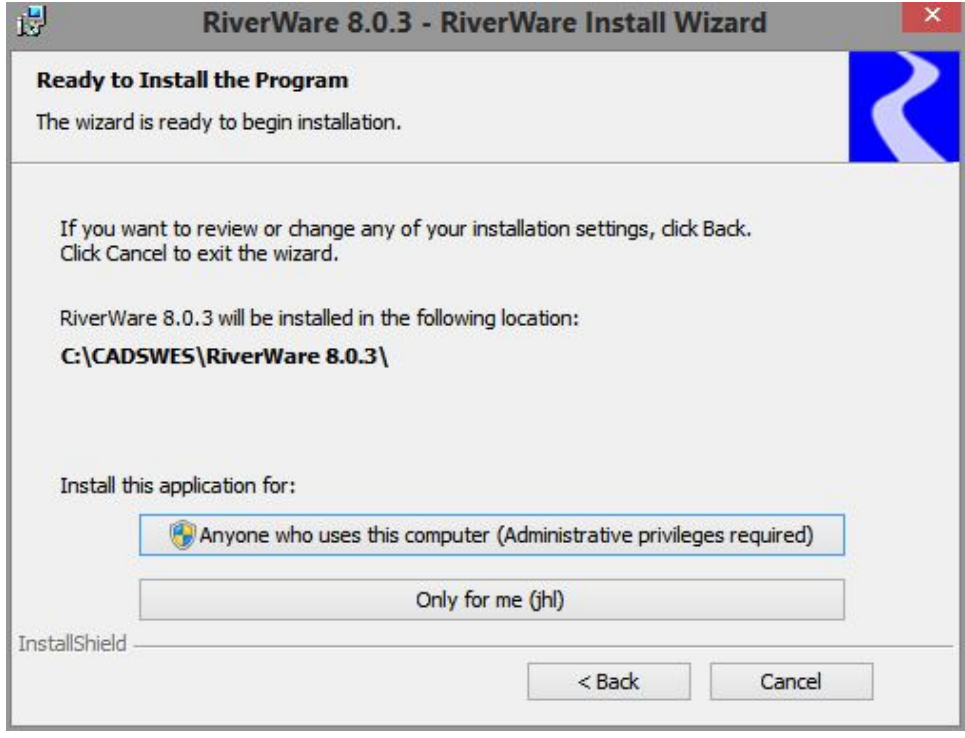

- − If you want RiverWare to be run by the current username only, select **Only for me**.
- − If you want any username logged into this computer to run RiverWare, select **Anyone who uses this computer (Administrative privileges required)**.

**Note:** This option is valid only if you are running the RiverWare installation program as Windows Administrator; see Step [1.](#page-5-3) If you are running the installation as a regular user, the installation will fail with the following insufficient privileges error, even if your user account has full Administrator privileges. You must then exit the installation program and rerun it.

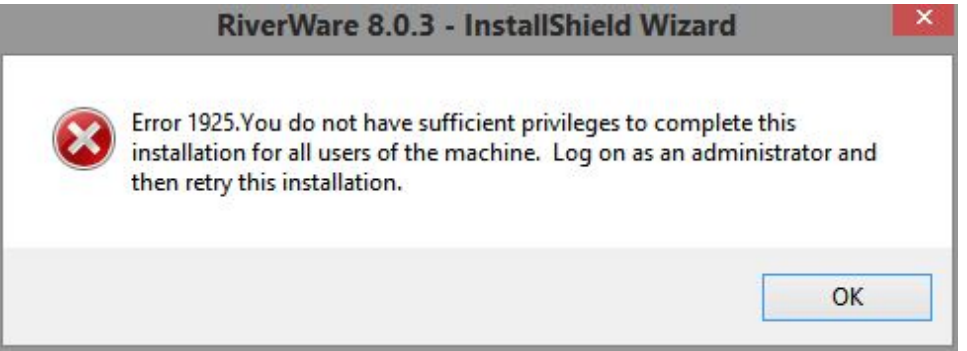

The RiverWare installation starts.

10.If the installation is successful, the RiverWare Install Wizard Completed window opens. Select **Finish** to exit. A RiverWare icon is added to your Windows Desktop, and RiverWare is added to the CADSWES folder in the Windows Start menu.

**Note:** See ["About the RiverWare License File"](#page-13-0) on page [10](#page-13-0) for details about installing the license file, which is required to run RiverWare.

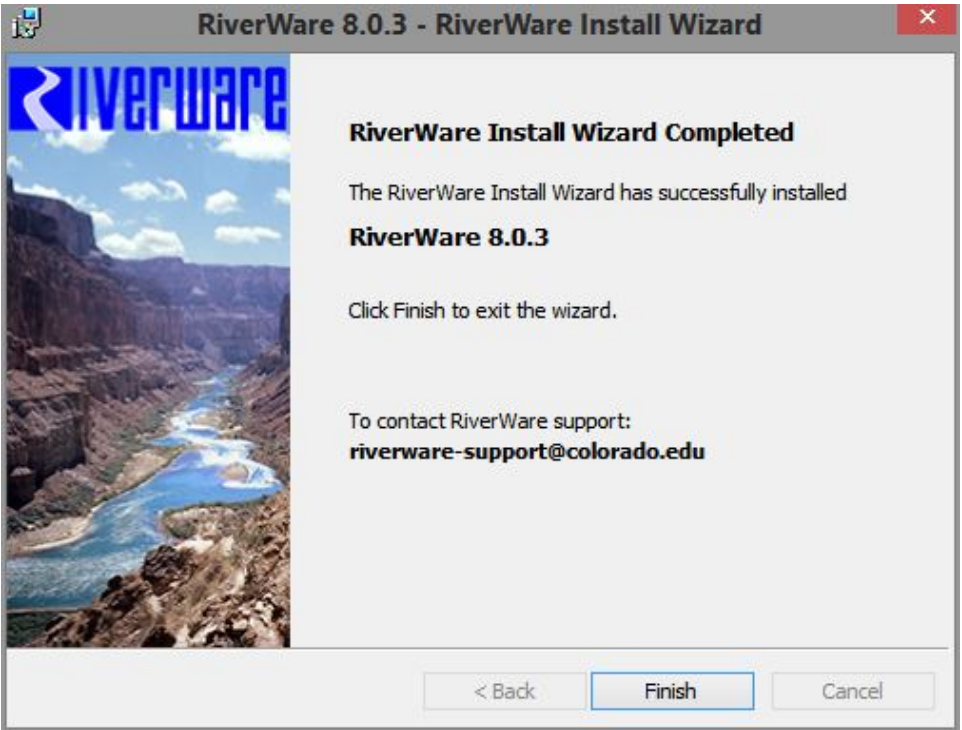

If the installation failed or was interrupted before it completed, the RiverWare Install Wizard Interrupted window appears, indicating no updates have been made to your computer. Select **Finish** to exit. You must repeat the installation process to install RiverWare.

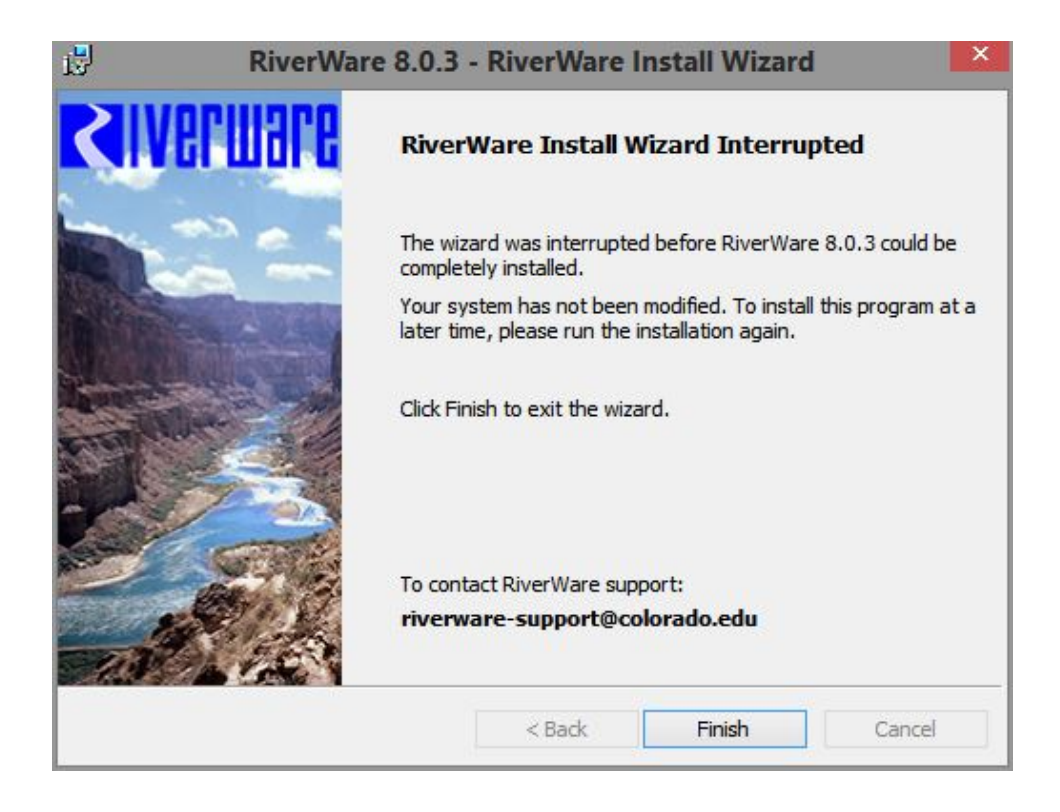

# <span id="page-13-0"></span>**About the RiverWare License File**

A license file named cadswes.lic is required to start RiverWare. CADSWES delivers the file to users as an email attachment. To request a license file, email RiverWare Installation Support.

## [installsupport@colorado.edu](mailto:installsupport@colorado.edu)

**Note:** The cadswes.lic file is a simple ASCII text file. Do not save it in any other format, and do not make any changes to its contents.

# <span id="page-13-1"></span>**License File Name and Location**

RiverWare verifies the license file whenever it starts. For RiverWare to find the file, it must be located in the default license folder, which is the parent folder of the RiverWare installation folder—that is, one level directly above the installation folder. For example, if RiverWare 8.0 is installed in: C:\Program Files\CADSWES\RiverWare 8.0\, the license file must be located at: C:\Program Files\CADSWES\cadswes.lic

**Note:** Be sure there are no other files with a .lic extension in the same folder as the cadswes.lic file.

Your license file authorizes all versions of RiverWare. Because you may want to run multiple versions of RiverWare, CADSWES recommends that you install all versions of RiverWare in subfolders under a single parent folder, and locate the license file in the parent folder. By using this folder organization, you only need to maintain one copy of the license file. For example:

```
C:\CADSWES\cadswes.lic
C:\CADSWES\RiverWare 7.5\
C:\CADSWES\RiverWare 8.0\
```
# <span id="page-14-0"></span>**Starting RiverWare With a Floating License**

If your RiverWare license is a *floating license*, the RiverWare RLM license server manager must be started and active on the license server machine before the RiverWare application can be started on a client machine. For details about configuring and starting the RiverWare RLM license server on your license server machine, see the *RiverWare License Server Configuration Guide* on the RiverWare site.

#### [www.riverware.org/users](http://www.riverware.org/users/)

To check out a license when starting RiverWare on a client machine, a copy of the cadswes.lic floating license file must be located in the parent folder of your RiverWare installation folder—that is, one level above the installation folder. For example, if RiverWare 8.0 is installed in C:\CADSWES\RiverWare 8.0\, you must save a copy of your cadswes.lic in the C:\CADSWES\ folder.

The contents of the cadswes.lic file can be either of the following:

- A full copy of the original cadswes.lic file that was used to start the license server.
- <span id="page-14-1"></span>• A copy of just the HOST line from the original cadswes.lic file that was used to start the license server.

# **Verifying the License File Location**

After RiverWare has started successfully on a machine, you can use the following steps to identify where RiverWare obtained the license.

- 1. On the RiverWare workspace menu, select **Help**, then **About RiverWare**.
- 2. In the About RiverWare dialog box, the License Information section displays the license manager version and the location of the license file used when RiverWare was started.

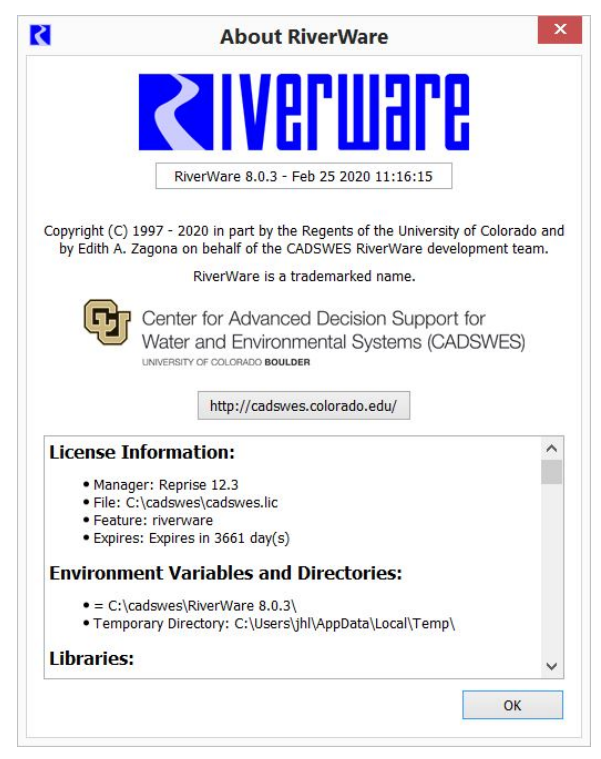

# <span id="page-15-0"></span>**Running RiverWare**

You can use either of the following methods to start RiverWare.

- Open the RiverWare icon on the Windows Desktop.
- <span id="page-15-1"></span>• Open the Windows **Start** menu, select **CADSWES**, then select the RiverWare version you want to run.

# **Resources**

The following resources are available to help you get started using RiverWare.

- On the RiverWare Tutorials page, you can view videos of RiverWare functionality and features. <http://riverware.org/tutorials/index.html>
- In the RiverWare documentation, the *Model Building Quick Start* provides information on building your own model.

<http://riverware.org/HelpSystem/index.html>

• In RiverWare, you can open an existing model by selecting **File**, then **Open Model**.

CADSWES also offers training classes to teach you how to use RiverWare. Go to the following page for descriptions.

<span id="page-15-2"></span><http://riverware.org/riverware/training/index.html>

# **RiverWare Help Files**

You can display RiverWare Help by selecting one of the following options on the RiverWare workspace menu.

- Select **Help**, then **Documentation**—displays the HTML-based Help.
- <span id="page-15-3"></span>• Select **Help**, then **Documentation PDFs**—displays the PDF-based Help.

# **Viewing the HTML Help**

<span id="page-15-4"></span>The HTML Help can be viewed in a web browser, such as Google Chrome or Firefox.

# **Viewing the PDF Help**

The PDF Help can be viewed with Adobe Acrobat Reader. To install Acrobat Reader on your computer, go to the Adobe Reader download site and follow the instructions there.

## <https://get.adobe.com/reader/>

The Acrobat Reader installation process typically sets Acrobat Reader as the default program for PDF files. If it is not set by default, use the following steps to update the file association.

- 1. Open Windows **Start** menu, and in the **Search programs and files** text box, enter the following string: file type associations
- 2. In the search results, select **Change the file type associated with a file extension**.
- 3. In the file type list, select the **.pdf** row and select **Change program**.

<span id="page-16-0"></span>4. In the popup list, select **Adobe Reader**.

# **Uninstalling RiverWare**

**Caution:** Do not uninstall RiverWare by deleting the installed RiverWare files directly from the file system.

To uninstall RiverWare, you must log in as the same user that installed RiverWare (regular user or Windows Administrator). CADSWES recommends using either of the following procedures.

# <span id="page-16-1"></span>**Uninstall Using Windows Installer**

- 1. On your Desktop, select **Start**, then **Control Panel**, then **Programs and Features**.
- <span id="page-16-2"></span>2. Select the version of RiverWare you want to delete and select **Uninstall**.

# **Uninstall Using the RiverWare Installation Program**

- 1. Start the *exact same* RiverWare installation program that was used to install the version you want to uninstall.
- 2. Proceed as follows, depending on the version of RiverWare you are uninstalling.
	- a. For RiverWare 6 and later, the following warning message is displayed: "An installed version of RiverWare *version* has been found on this system". Select **Next**, then **Remove** to uninstall the release.
	- b. For RiverWare 5.x and prior, the Setup Maintenance Program window opens. Select **Remove currently installed RiverWare** *version* to uninstall the release.

# <span id="page-16-3"></span>**Troubleshooting License Errors**

If an error occurs when RiverWare attempts to access a license file, an error message is displayed. For RiverWare 8.0 and later, the error is displayed in a RiverWare License Error window. Follow the instructions displayed in the window and email the entire error message to RiverWare Installation Support: [installsupport@colorado.edu](mailto:installsupport@colorado.edu)

# <span id="page-16-4"></span>**Common License Errors**

Following are some license issues that may occur when starting RiverWare.

## **No license for product (-1)**

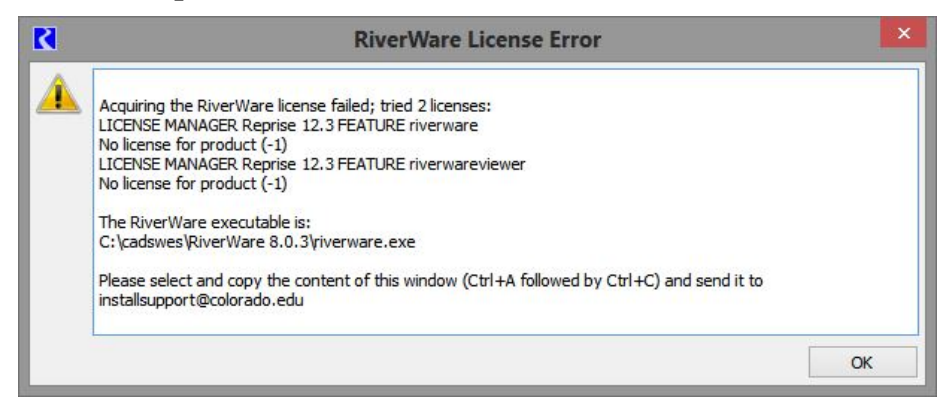

#### **Cause**

RiverWare has found the license file but cannot find a valid license key in the file.

#### **Solution**

Open your cadswes.lic file with a text editor and verify there are no special characters in the file. The cadswes.lic file is a plain ASCII file; do not save it in any other format, and do not make any changes to its contents. If your cadswes.lic file appears normal, email RiverWare Installation Support for assistance.

#### [installsupport@colorado.edu](mailto:installsupport@colorado.edu)

## **Can't read license data (-102)**

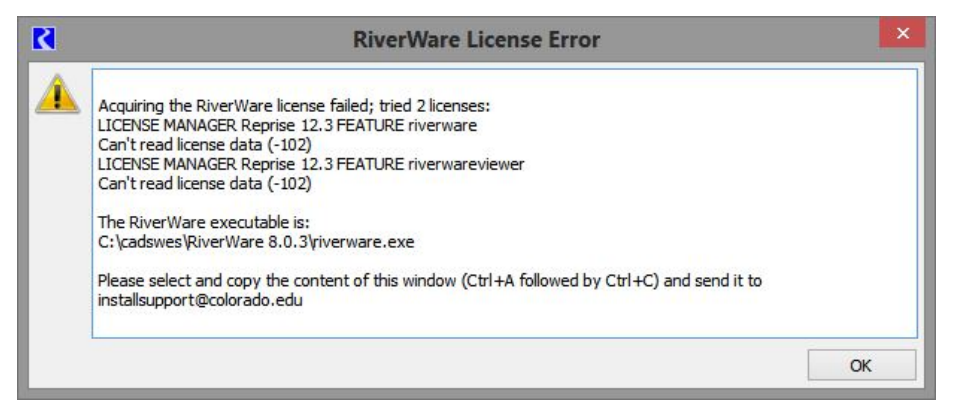

## **Cause**

RiverWare cannot find a license file in the default license folder.

## **Solution**

RiverWare looks for the cadswes.lic file in the default license folder, which is parent folder of the RiverWare installation folder. In the example above, the default license folder for the RiverWare 8.0.3 installation is: C:\CADSWES\. A copy of the cadswes.lic file must be saved in that folder as: C:\CADSWES\cadswes.lic

#### **Wrong host for license (-4)**

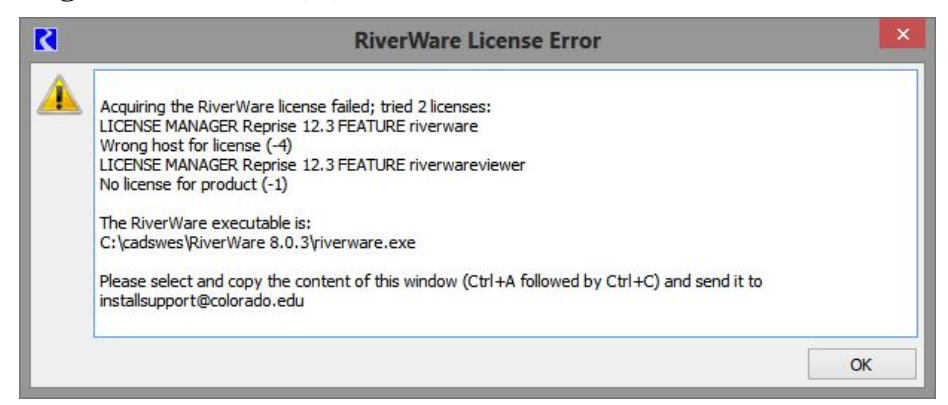

#### **Cause**

RiverWare has found a license file, but the machine ID (typically, the MAC address) in the file does not match the ID of the machine on which RiverWare is running.

#### **Solution**

Email RiverWare Installation Support for assistance.

[installsupport@colorado.edu](mailto:installsupport@colorado.edu)

## **Bad signature in license (-5)**

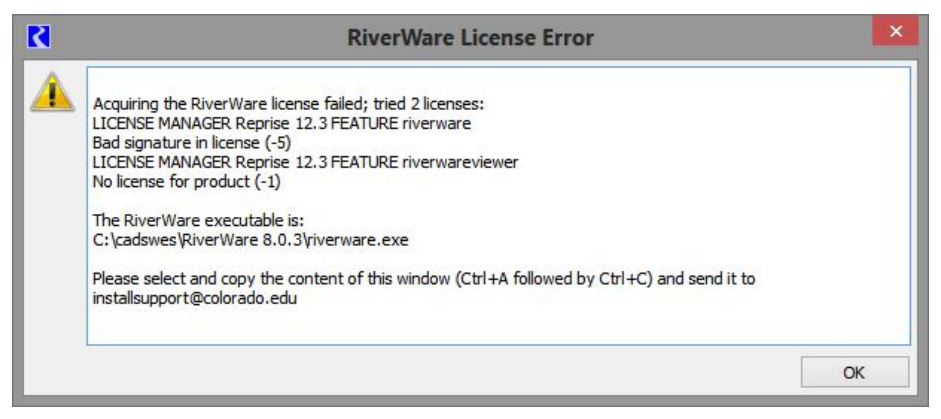

#### **Cause**

The signature in the license line is not valid; that is, it does not match the remainder of the data in the license.

#### **Solution**

It is possible the license file was altered in the email transmission or when it was saved to your file system. The most common cause is that white space was inserted in the license key where it has broken to a new line. Although this error does not mean the license key is not valid, it may be necessary to issue a new license file. Email RiverWare Installation Support for assistance.

[installsupport@colorado.edu](mailto:installsupport@colorado.edu)

## **Communications error with license server (-17)**

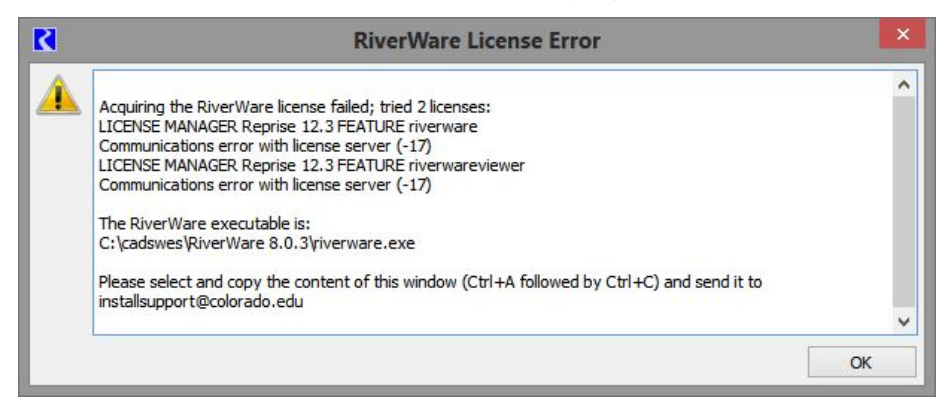

## **Cause**

This error occurs only when the license type is a floating license. It indicates RiverWare cannot communicate with the license server. Typically, this means the license server is not running, or the client machine cannot connect to the license server.

#### **Solution**

If your RiverWare license server is set up and maintained by your IT department, contact the license server administrator.

Following are some troubleshooting guidelines for the license server administrator.

• Verify the license server is running on the server machine; for details, see the *License Server Configuration Guide* on the RiverWare site.

<http://riverware.org/PDF/RiverWare/online-user-guides/rw-license-server-config-guide.pdf>

- If the license server is running, verify there is no firewall blocking the communication ports. The firewall may be on the client or the server machine; check both ends for a firewall. If the license server is on a different network, there may be other firewalls in the middle.
- On the client machine, verify it is using the same cadswes.lic license file used by the license server for starting the license server.
- It may help to determine whether any other client machine has experienced the same problem.
- Restarting the client machine may fix the connection problem.